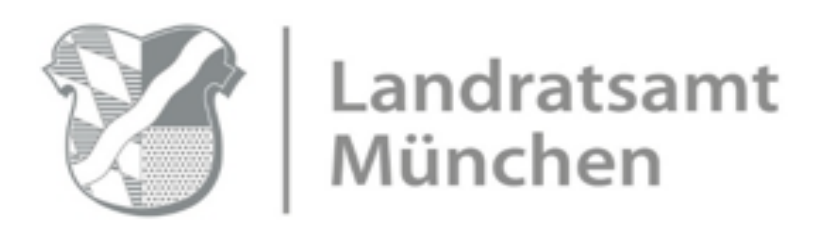

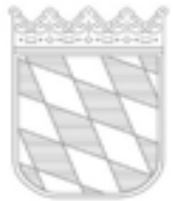

## **SENSIBILISIERUNGS WORKSHOP**

## **Menschen mit Behinderung**

## **für alle Interessierte Betroffene und Angehörige**

Das Inklusionsteam des Landkreises München freut sich die im Aktionsplan für Menschen mit Behinderung vorgeschlagenen bewusstseinsbildenden Maßnahmen als Sensibilisierungsworkshops zu fördern.

Nach Art. 8 der UN-Behindertenrechtskonvention ist es Aufgabe des Staates für mehr Bewusstsein für Menschen mit Behinderung zu sensibilisieren.

Bei unserem letzten Netzwerktreffen im Dezember 2021 hatten wir sehr interessante Beiträge der im Landkreis tätigen EUTB's (Ergänzende Unabhängige Teilhabeberatung). Daraus entstand der Wunsch mehr zu erfahren.

Deshalb freuen wir uns sehr, Sie zu unseren Sensibilisierungs-Workshops einladen zu dürfen. Nachfolgend finden Sie eine Programmübersicht zu den verschiedensten Themen.

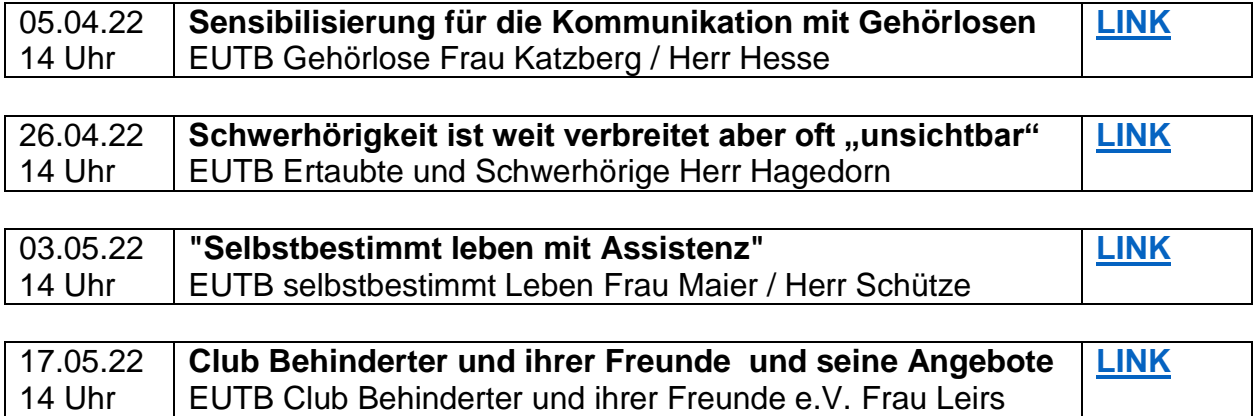

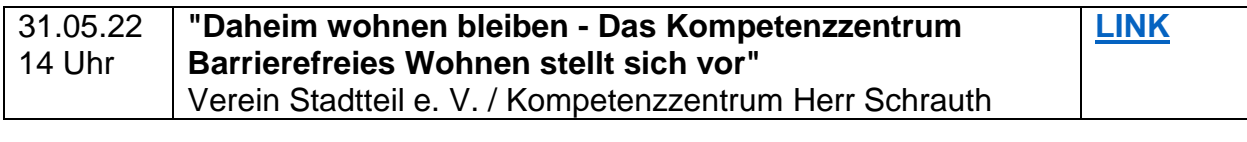

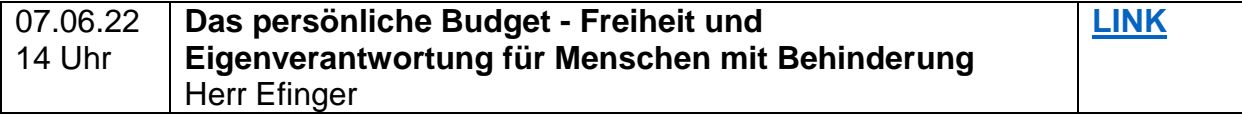

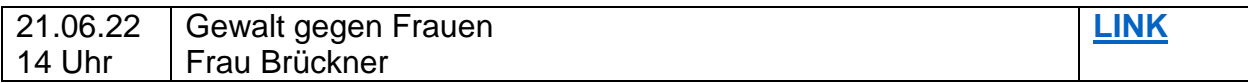

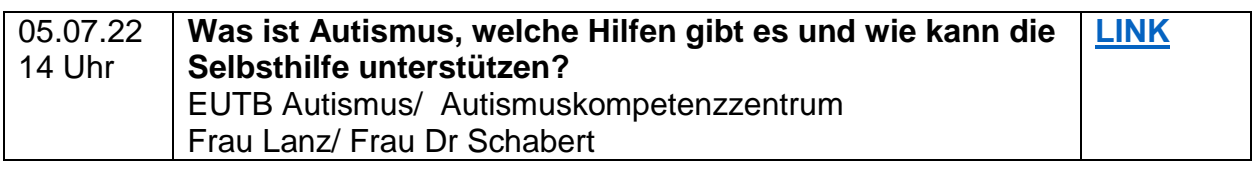

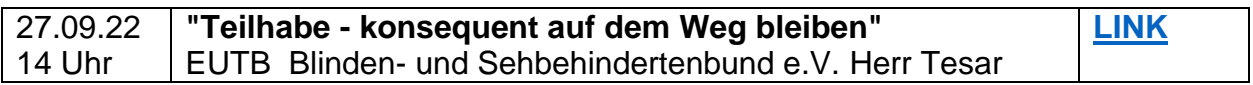

![](_page_1_Picture_225.jpeg)

![](_page_1_Picture_226.jpeg)

![](_page_1_Picture_227.jpeg)

Sie erhalten insgesamt 2 E-Mail's.

Bei der **1. E-Mail** klicken Sie zur Anmeldung auf den *LINK*. Hier können Sie sich **registrieren** und neben Ihren Namen und der E-Mail auch einen möglichen Assistenzbedarf angeben.

Danach erhalten Sie eine **2. E-Mail** mit einem **Passwort**. Dieses benötigen Sie zum Anmelden vor dem Workshop.

Anmeldefirst ist jeweils 2 Wochen vor der Veranstaltung. Diesen Vorlauf benötigen wir, um die notwendigen Dolmetschung zu organisieren und evtl. Fragen zu klären.

Nutzen Sie die Gelegenheit um mehr Informationen über verschiedene Behinderungsarten und die Unterstützungsangebote zu gewinnen.

## **Wir freuen uns auf eine rege Teilnahme!**

Ihr Inklusionsteam

*Falls der Link bei Ihnen nicht funktionieren sollte, erhalten Sie nachfolgen noch einige hilfreiche Informationen. Klicken Sie auf den Link registrieren.*

*Registrieren Sie sich für das Meeting mit Namen und Mail Adresse und fügen Sie ggf. Ihren Assistenzbedarf ein. Klicken Sie auf registrieren.*

*Sobald Ihre Registrierung genehmigt wurde, erhalten Sie eine E-Mail-Bestätigung mit Informationen zum Meeting-Beitritt.*

*1. Öffnen Sie Ihre E-Mail-Einladung oder klicken Sie auf den gewünschten Link und klicken Sie auf Meeting beitreten.* 

*Oder:*

- *1. Wenn Sie zum ersten Mal einem Meeting beitreten, lädt Webex die App automatisch herunter. Klicken Sie auf das Installationsprogramm, um die App zu installieren, und befolgen Sie die Anweisungen.*
- *2. Klicken Sie auf Webex öffnen, wenn Sie dazu aufgefordert werden, klicken Sie andernfalls auf Meeting starten. Geben Sie Ihren Namen so ein, wie er im Meeting erscheinen soll, aktivieren Sie das Kontrollkästchen Anmeldename merken und klicken Sie dann auf Anmelden, um auf die vollständige Liste der Meeting-Funktionen zugreifen zu können.*

*Oder:* 

- *1. Wenn Sie dem Meeting einfach schnell beitreten möchten und keinen Zugriff auf alle Meeting-Funktionen benötigen, klicken Sie auf Als Gast beitreten.*
- *2. Geben Sie Ihre E-Mail-Adresse ein, aktivieren Sie Das Passwortmerken und klicken Sie dann auf Weiter.*
- *3. Geben Sie das Meeting-Passwort in Ihrer E-Mail-Einladung ein, und klicken Sie dann auf Fortfahren.*
- *4. Klicken Sie auf Dem Meeting beitreten.*